## **Resetting Cartridges (Set Ink Cart.)**

As discussed previously, your DTG Viper™ is based upon the Epson Stylus Pro 4880 printer. This standard printer uses 110 or 220 ml ink cartridges instead of the dampers and bulk ink system used in the DTG Viper™. The standard printer uses micro-chips on the ink cartridges to "count" ink drops that pass through the print head to determine when a particular cartridge is getting low on ink. The printer will then flash the corresponding cartridge indicator on the Control Panel as a visual warning to the user.

This function is embedded in the firmware of the printer and as such is a function which carries over to the DTG Viper™. Neither the Epson 4880 printer nor the DTG Viper™ can

tell how much ink is actually in the bulk ink bottles of the DTG Viper™. "Dummy" cartridges are provided with your DTG Viper™ purely to satisfy the firmware requirement that cartridges are installed.

Ink consumed during printing, head cleans and ink charges all contribute to the ink drop count, once the count reaches the limit for the installed cartridge(s) the Control Panel lights and LCD display will signal warnings & the cartridges will require resetting. Occasionally, the cartridges may error, and the LCD display will show a message "SET INK CARTRIDGE".

To identify which cartridge requires resetting, refer to the Control Panel display. Generally, the "offending" cartridge will be indicated by a flashing box or a box with a line through it (depending on the error) on the Control Panel LCD Display. The boxes on the LCD display represent each of the 8 cartridges housed in the Cartridge Bays at the rear of the printer, in the same order as you view them when standing at the rear of the printer. For example, if the following is displayed on the Control Panel LCD Display, you would remove & reset the very left hand cartridge of the left hand side Cartridge Bay (when you are facing the rear of the printer)

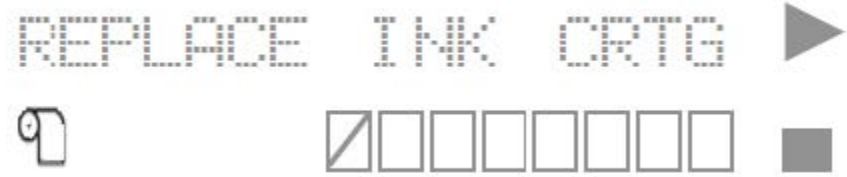

## How to reset ink [cartridges](https://support.zoho.com/portal/coldesi/HomePage.do)

Resetting the cartridges "refreshes" them to a state where the printer will think they are new, but non-genuine Epson cartridges. The Control Panel LCD will display messages asking you to acknowledge the use of non-genuine Epson cartridges.: 41

Panel will display NON-GENUINE...

Press the FWD button to scroll through the message lines, until <YES NO> is displayed, then press the SELECT button.

The panel will display THIS MAY VOID...

Press the FWD button to scroll through the message lines, until <ACPT. DECLINE> is displayed, then press the SELECT button.

The panel will display PLEASE WAIT and then PAUSE and then READY.

The printer is now in a READY state.